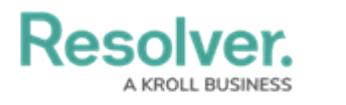

## **Review an Issue**

Last Modified on 04/12/2022 1:52 pm EDT

Issue owners and their delegates are responsible for ensuring issues are assigned an appropriate corrective action. Once an issue owner has reviewed an issue, it's sent to the Security [Assessment](https://help.resolver.com/help/security-assessment-team-overview) Team for further review.

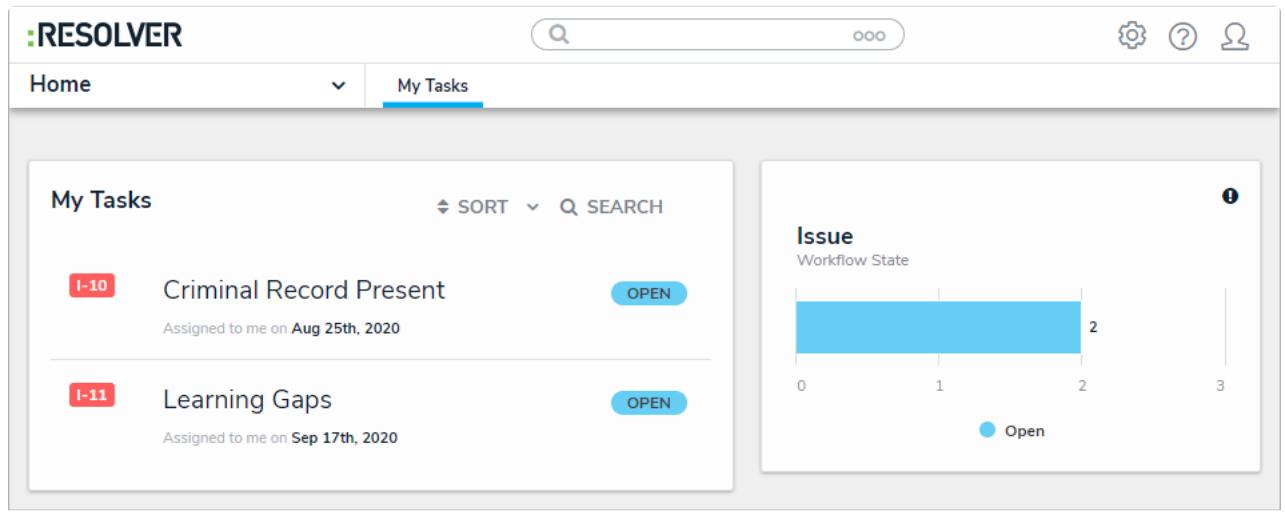

Assigned issues on the My Tasks page.

## **To review an issue:**

- 1. Log into an account added to the **Issue Owner & Delegate** user group to display the **My Tasks** page.
- 2. Click an issue to display the **Issue Overview** form.

Resolver

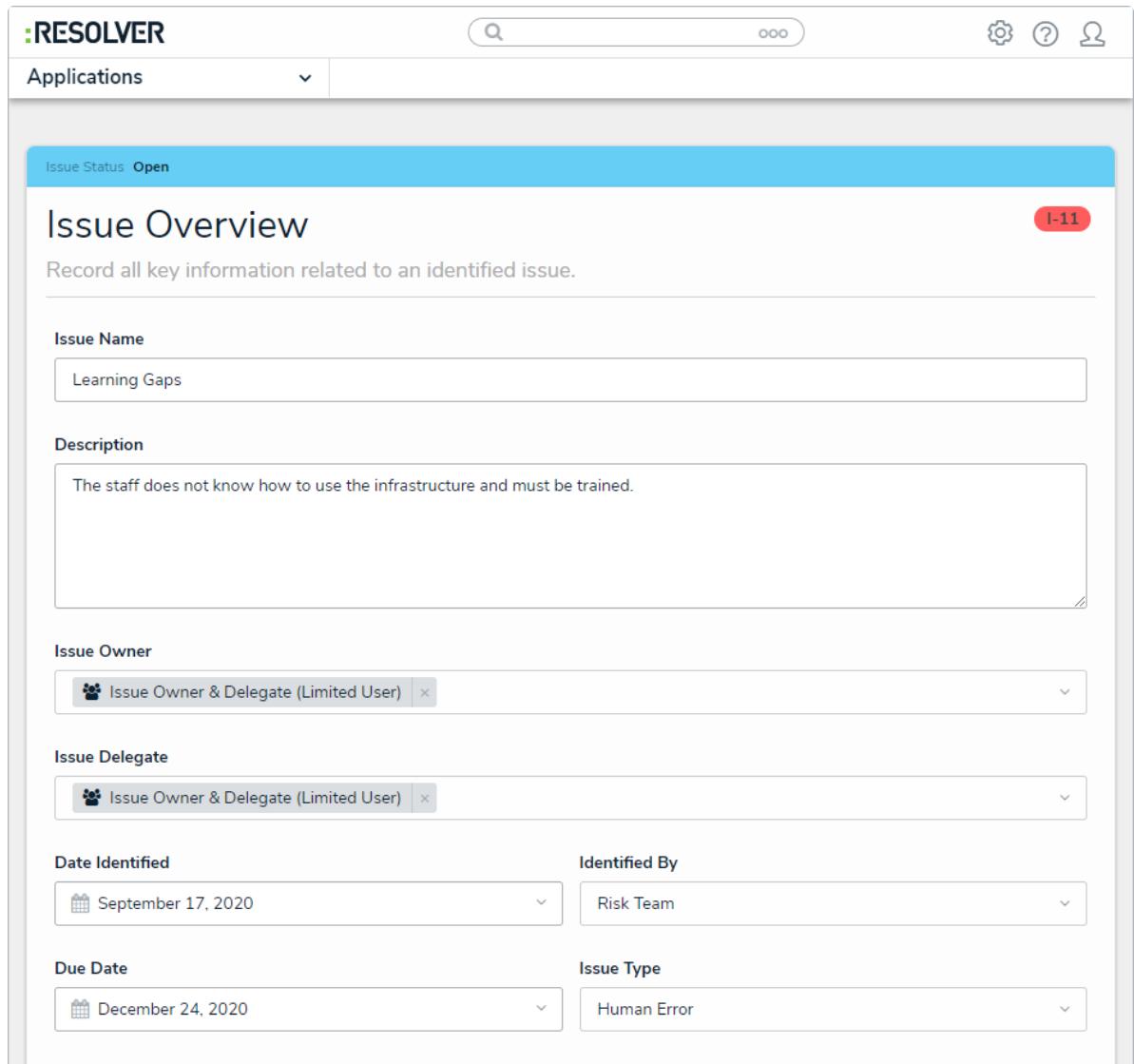

The Issue Overview form.

- 3. Edit the following fields, as needed:
	- **Issue Name**: Enter a name for the issue.
	- **Description**: Enter a description of the issue.
	- **Issue Owner**: Begin typing usernames, then select the user who will be responsible for this issue.
	- **Issue Delegate**: Begin typing usernames, then select the user who will be responsible for this issue in the event the issue owner is unavailable.
	- **Date Identified**: Select the date the issue was identified from the calendar dropdown.
	- **Identified By**: Select the team or user who identified the issue.
	- **Due Date**: Select the issue's due date from the calendar dropdown.
	- **Issue Type**: Select an available issue type.
	- **Issue Resolution Date**: The date that the issue was resolved.
	- **Priority**: Select the issue's priority.

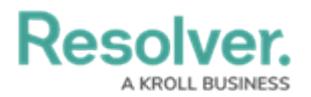

- **Recommendation**: Type in the steps you believe the organization should take to remediate the issue.
- **Management Response**: Enter a response summarizing management's action to remediate the issue.
- 4. In the **Corrective Actions** section, an existing corrective action can be added by clicking **Add Existing Corrective Actions**, typing its name in the search bar, and selecting it. To create a new corrective action from scratch, click **+ Create New** and fill in the required fields. See the Review a [Corrective](https://help.resolver.com/help/corrective-action-owner-delegate-review-a-corrective-action) Action article for more detailed information on filling out this form.

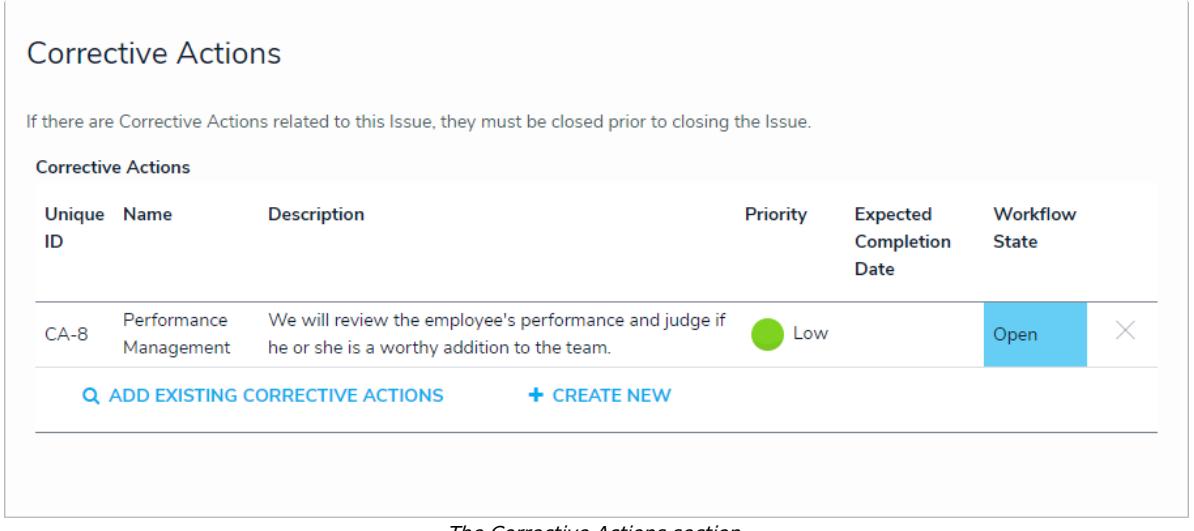

The Corrective Actions section.

- 5. **Optional**: Add [comments](https://help.resolver.com/help/form-comments-in-security-risk-management-form-comments-overview), as needed.
- 6. Click **Submit for Review** to send the issue to the risk team.